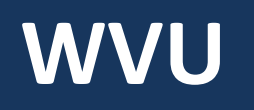

## **Robert C. Byrd Health Sciences Center** Office of Institutional Planning

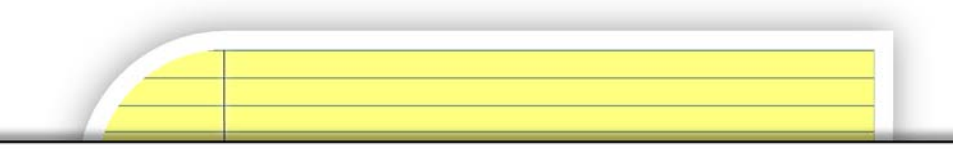

# **PROJECT MANAGEMENT CENTRAL (PMC) 301**

Guide for Project Managers

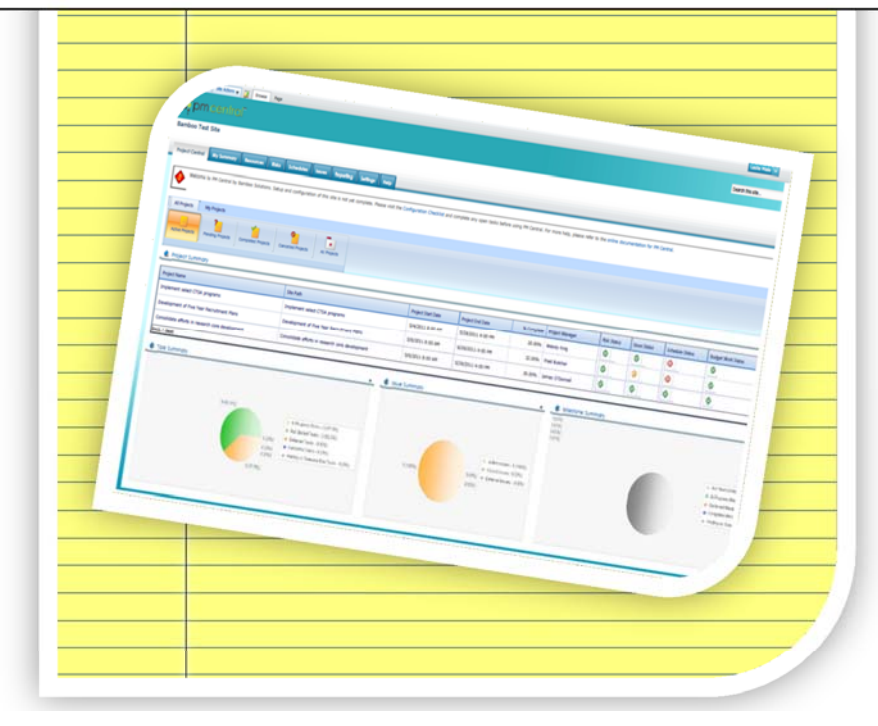

*Fostering a culture of high purpose, accountability & accomplishment*

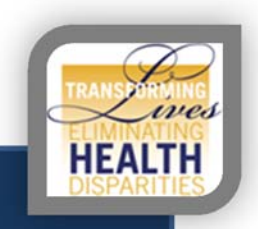

#### **TABLE OF CONTENTS**

**Introduction** Project Creation Project Creation Process Information Needed to Create a Project Creating Tasks Required Task Fields Create a New Task Parent Tasks & Predecessor Tasks Managing a Project in PMC Benefits of Using Recalculate/Save Inserting a Task between existing tasks Editing Start/End Dates mid Project Using the Documents Tab

#### **INTRODUCTION**

This manual outlines what you need to know to operate in Project Management Central (PMC) as an effective and efficient Project Manager, regardless of the type of project. Project Managers will be asked to create all tasks in the project management plan, possibly edit tasks during the project execution and manage the entire project along the way.

#### **QUICK NOTES**

- Suggested browser for use is Microsoft Internet Explorer 8 or higher
- PMC utilizes Sharepoint 2010, any HS or WVU user can access
- PMC auto authenticates your WVUID inside the network
- Accessing PMC outside of the network requires using Google Chrome

If you wish to use Microsoft Internet Explorer 8 or higher to access at home, please complete the following steps to adjust the default security settings:

- 1. In IE, go to Tools > Internet Options (or if using IE 9 Click on the settings button then go to internet options)
- 2. In the box that opens select "security" then click on the green check mark for "Trusted sites" to highlight it.
- 3. Then select "sites" and in that box we need to enter the following:
	- https://hsccommons.hsc.wvu.edu.
- 4. Close browser, reopen and visit your project link.
- 5. When asked to log in, select "use another account", type *HS\username*, and your *password.* It may take a few times to register. Always heck the box to remember credentials

#### PROJECT CREATION PROCESS

The Office of Institutional Planning has the responsibility of creating all new projects in Project Management Central (PMC). If your project has filtered to us through the HSC Project Approval Process, to create your project, we simply need your project charter. This can be sent to Grace Boyles (geboyles@hsc.wvu.edu). If you do not have a project charter, please read below for the information we need to create your project.

#### Information Needed to Create a Project

The Office of Institutional Planning requires certain information to create a project in Project Management Central (PMC).

- 1. Project name
- 2. Project Manager name
- 3. Start Date/End Date
- 4. Project Team Member names

#### CREATING TASKS

**Project managers are responsible for the creation of all tasks in a project.**

When creating a new task, you will leave many—if not most—of the default fields blank.

#### Required Task Fields

Before you begin to create a task, you should have a general idea about what information you need for each task, specifically the fields below.

Task Title Priority (High, Medium, Low) Status (In Progress, Completed, Deferred, Waiting on Someone else) % Complete (Only if status is In Progress) Resource (Assignee) Assignment Units Start/End Date Project Department School Department

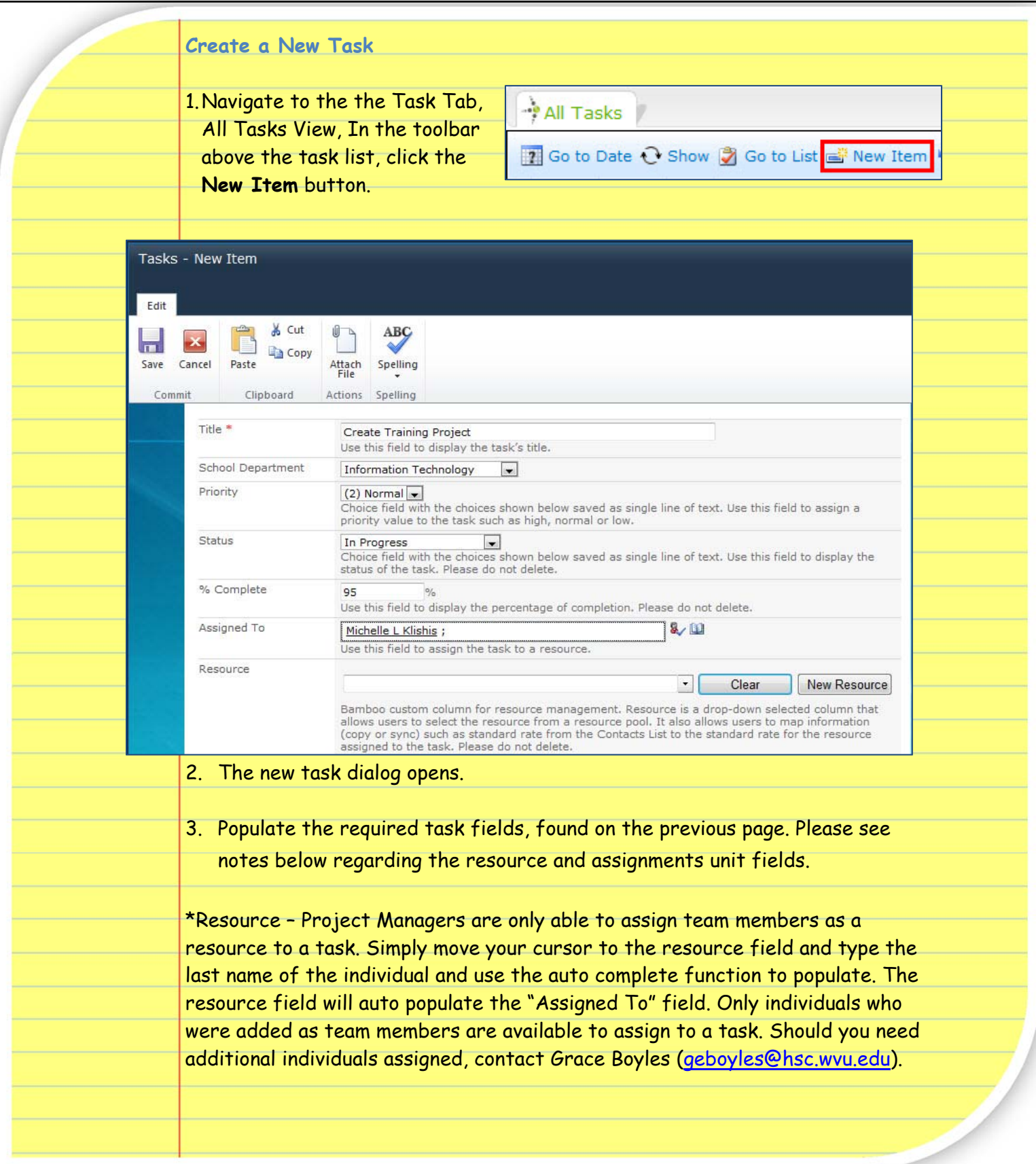

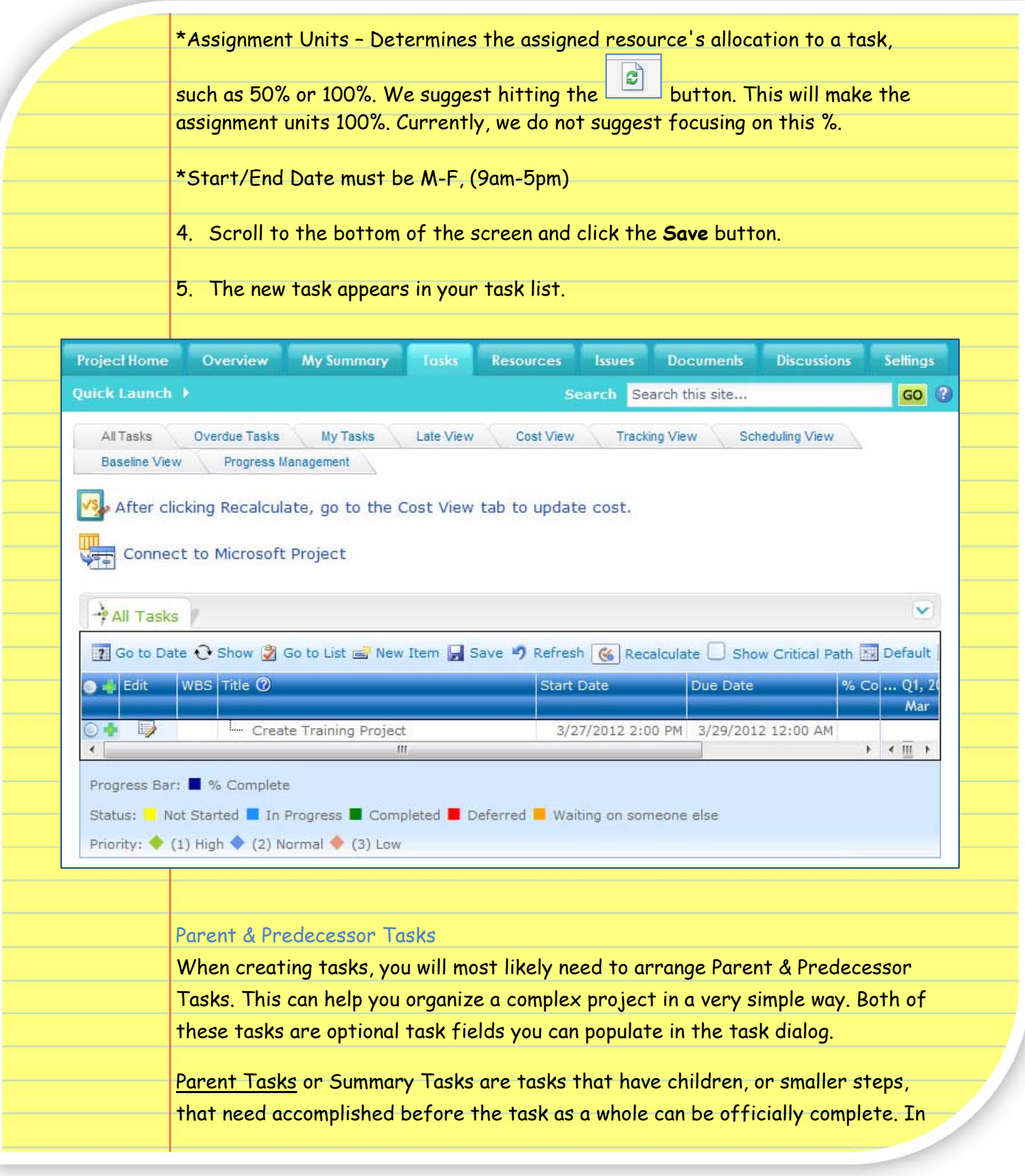

the tasks dialog you can select any task to have a parent task, the only requirement is that the parent task must already be created.

Predecessor Tasks are tasks that must be completed for another task to begin, a dependency task on which the task depends before it can be started or finished. This will link all of your subtasks together to form your Parent or Summary Task.

#### **MANAGING A PROJECT IN PMC**

The remaining content has been provided to help you manage your project in PMC once you have already began your project and completed the project management plan in the task tab.

#### The Benefit of the Recalculate & Save Buttons

Project Team Members will be updating task progress randomly. As a project manager, you will need to come into the project and update yourself on what has been accomplished recently.

To do this, enter the task tab and select the "recalculate" button. When it reloads, any task that has been modified will appear in blue. Once reviewing the updates, click save. Recalculate will also be the way all Parent tasks and project % Completes are updated.

#### Inserting a Task between Existing Tasks

Inserting a new task between two existing tasks is a somewhat complicated process. Make sure you follow all the steps carefully.

- 1. Click the green **+** near the row where you want to add a task.
- 2. From the drop down menu, select **Add new empty row above** or **Add new empty row below**.

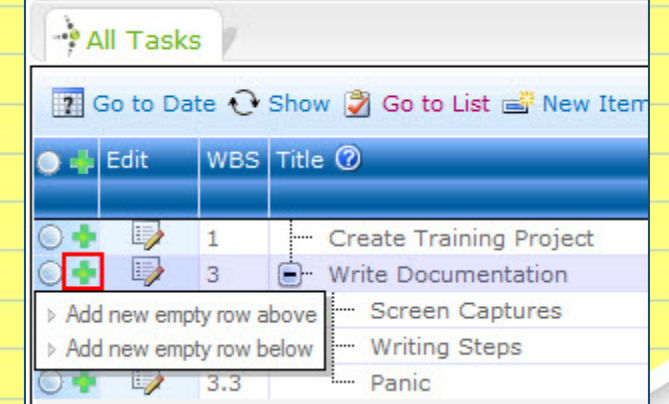

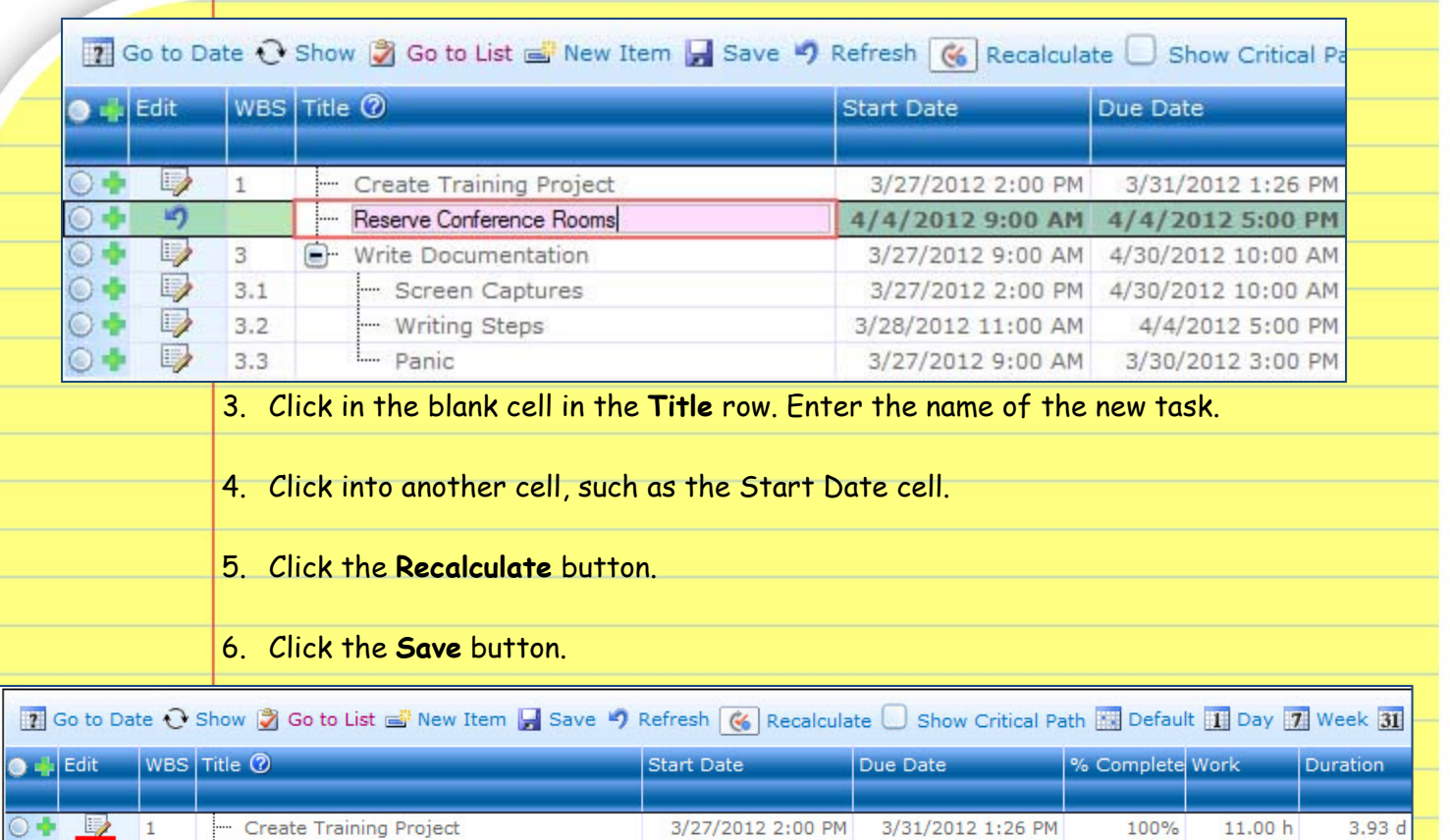

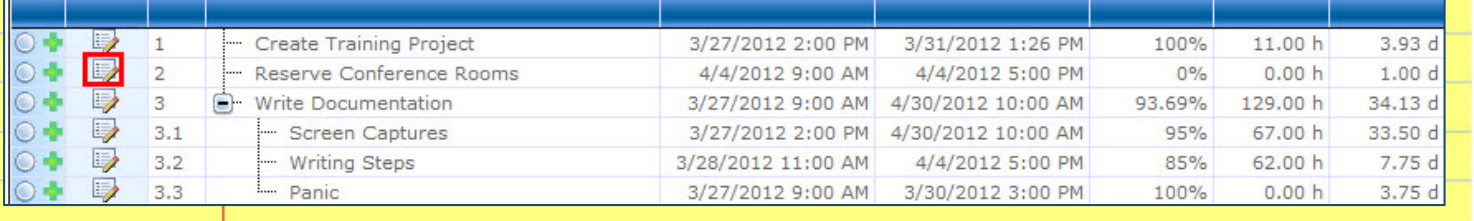

### 7. Click the edit button to edit the task and add in needed data.

### Editing Start/End Dates mid Project

Your first goal as a Project Manager should be to NOT edit task Start/End Dates mid project. Reality and change requests sometimes require that we do this. This can be very confusing.

We suggest setting up dependencies (predecessor tasks) on as many sub tasks as possible. If you do this, changing one end date will ripple through the entire task once you recalculate/save. The alternative option is individually changing each start/end date effected.

### Using the Documents Tab

In SharePoint, a library is a collection of files organized into a single folder or series of folders and subfolders. In general, any type of file you can e-mail through Outlook can be placed in a library. In SharePoint, individual files can have unique permissions, for access and modification.

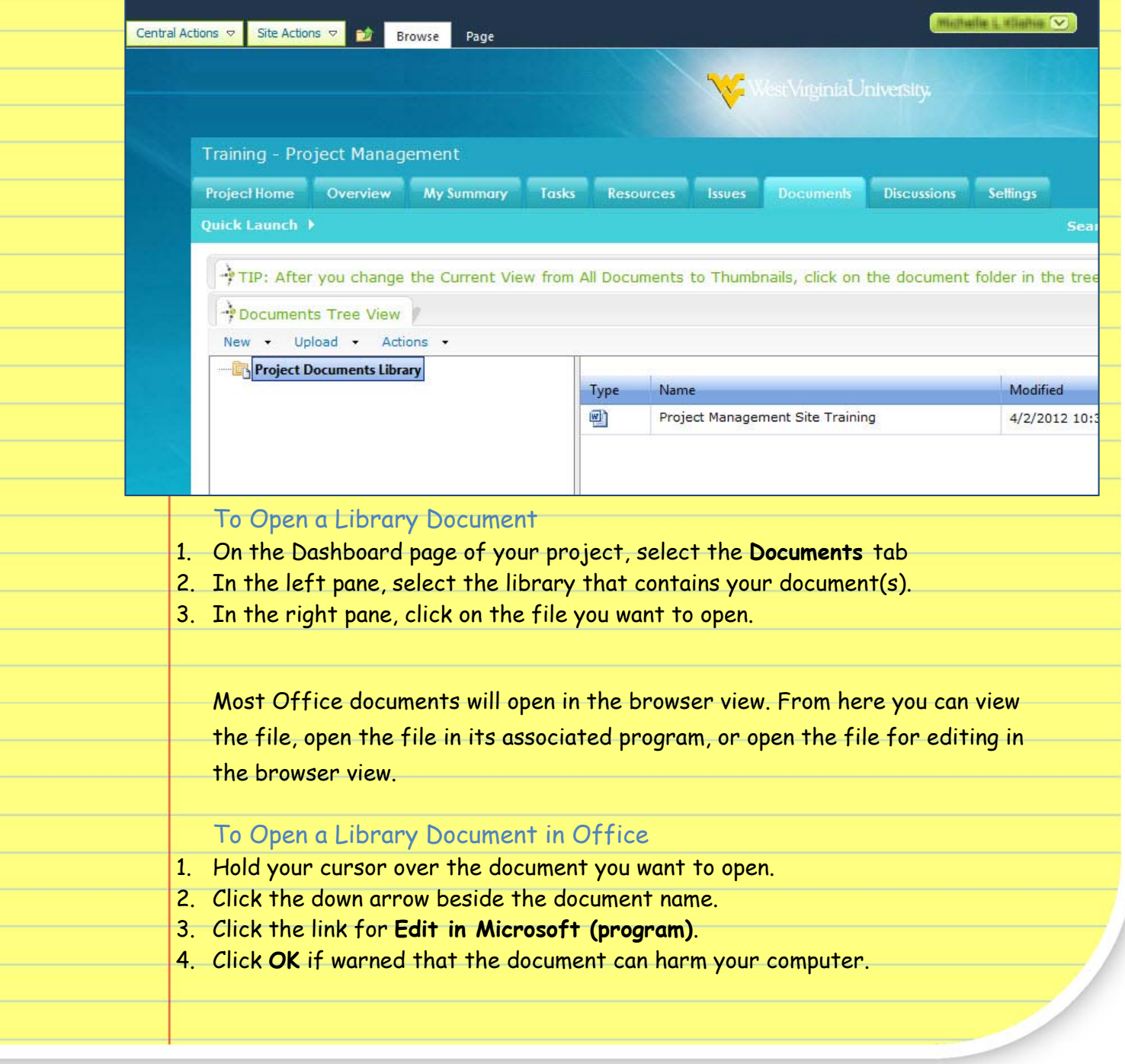

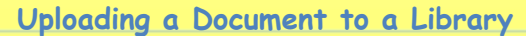

As a general rule, a file that can be sent through the Outlook mail system can be saved to SharePoint. If you are unable to upload a file to a SharePoint library, it may be because that file type is restricted by network administrators.

#### To Upload a Document to a Library

- 1. Click the **Upload** button.
- 2. From the drop down menu, select **Upload Document**.
- 3. In the Upload Document dialog, click the **Browse** button.
- 4. Select the file to be uploaded.
- 5. Click **Open**.
- 6. The document is listed in the **Name** area. Click **OK**.
- 7. If document check out is turned on, you may receive further prompts. If check out is not turned on, the document should appear in the Shared Documents folder.
- 8. Set a Title if desired.
- 9. Click **Save**.

## Connecting a Library to Windows Explorer

SharePoint 2010 allows you to link a library to Windows Explorer. This allows you to drag and drop files and folders into SharePoint from your computer and vice versa. You must be using Internet Explorer as your web browser for this to work.

#### To Link a Document Library to Windows Explorer

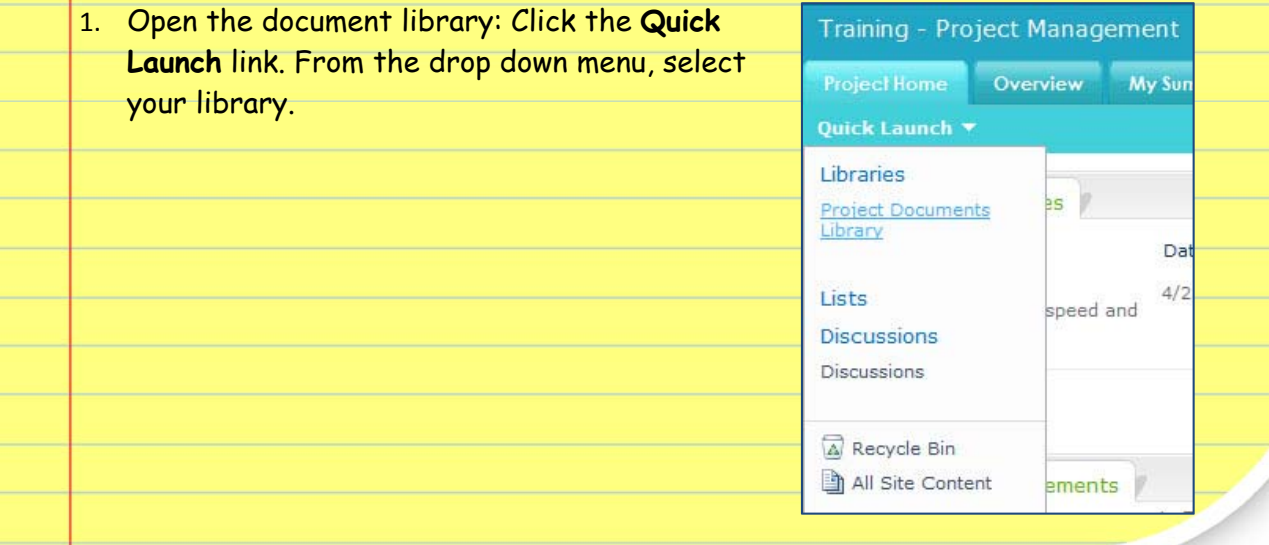

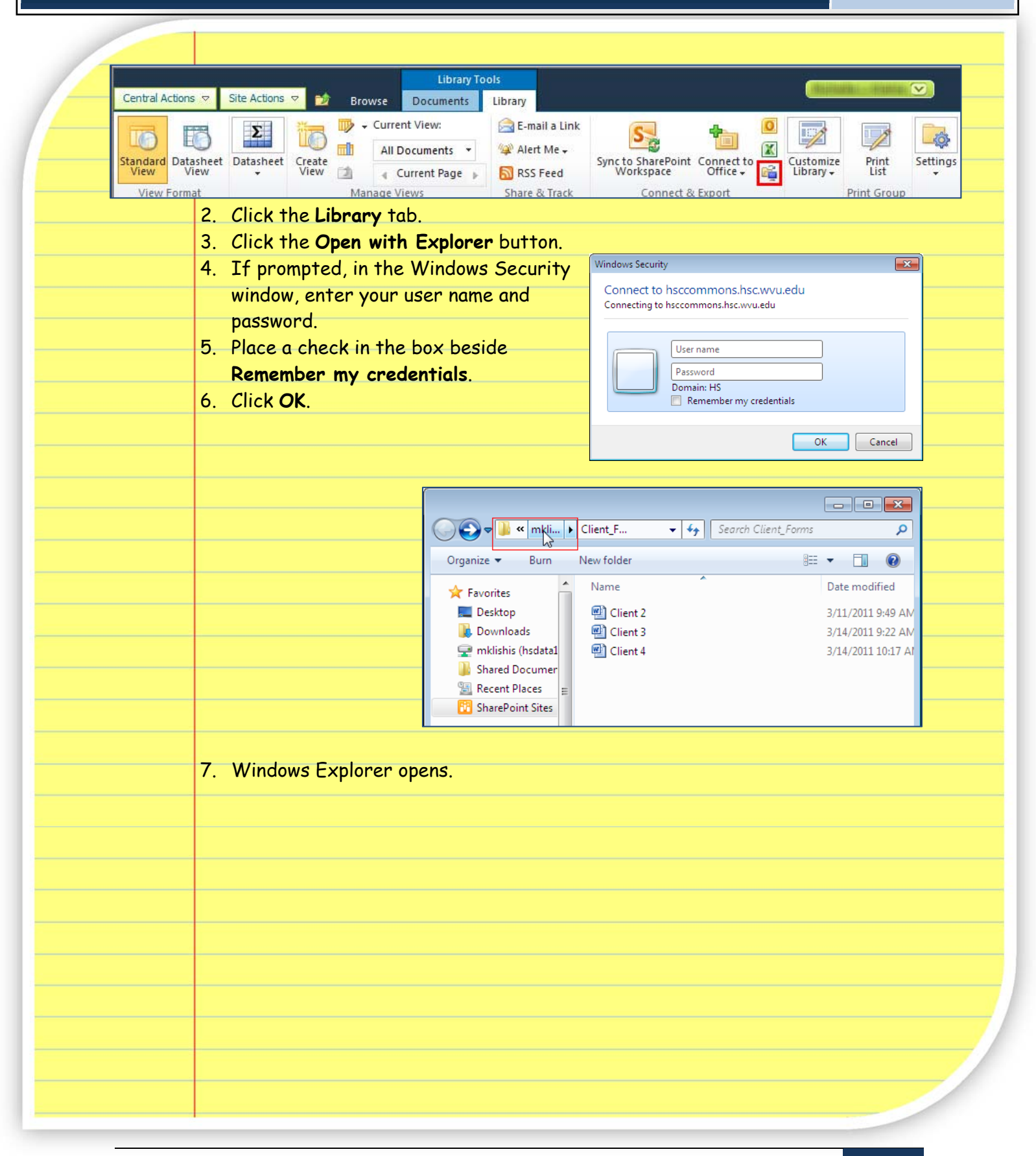

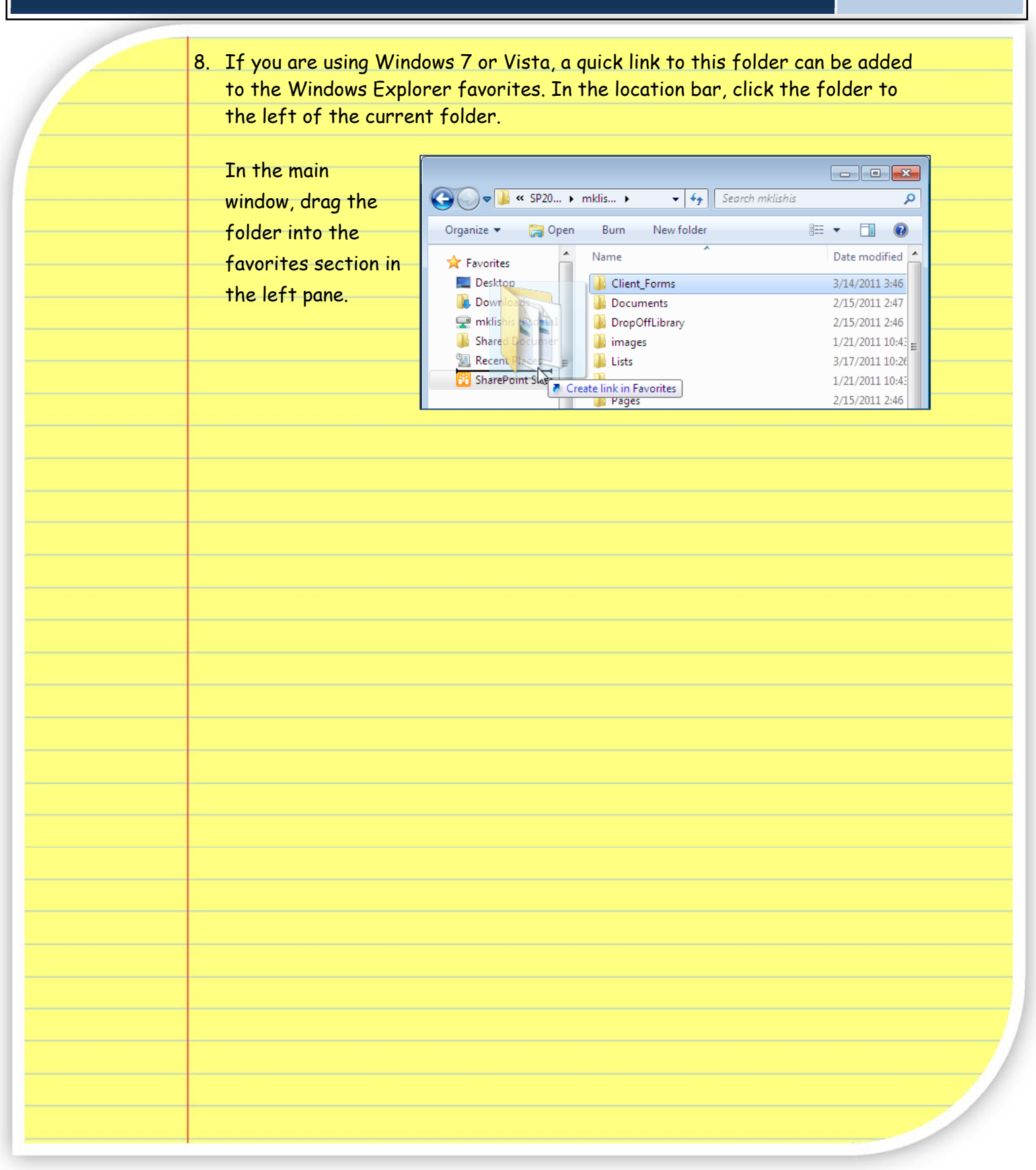